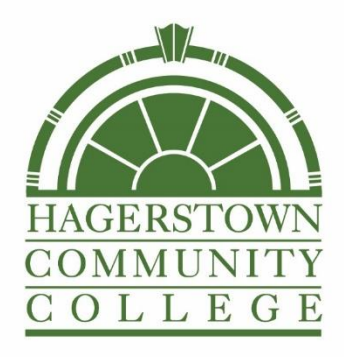

# Hagerstown Community College Creating Sections in Ellucian 2024-2025

#### **Contents**

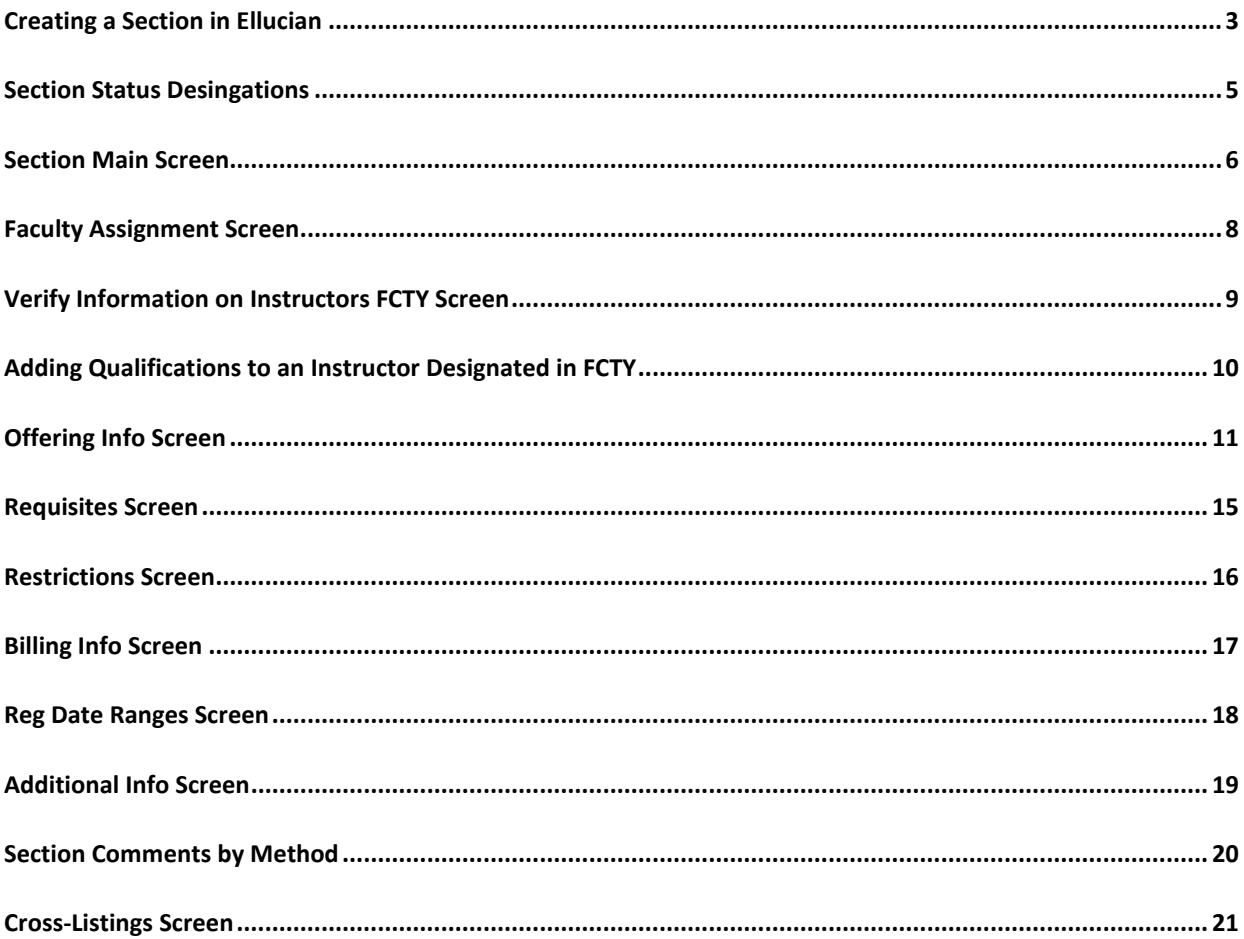

### <span id="page-2-0"></span>Creating a Section in Ellucian

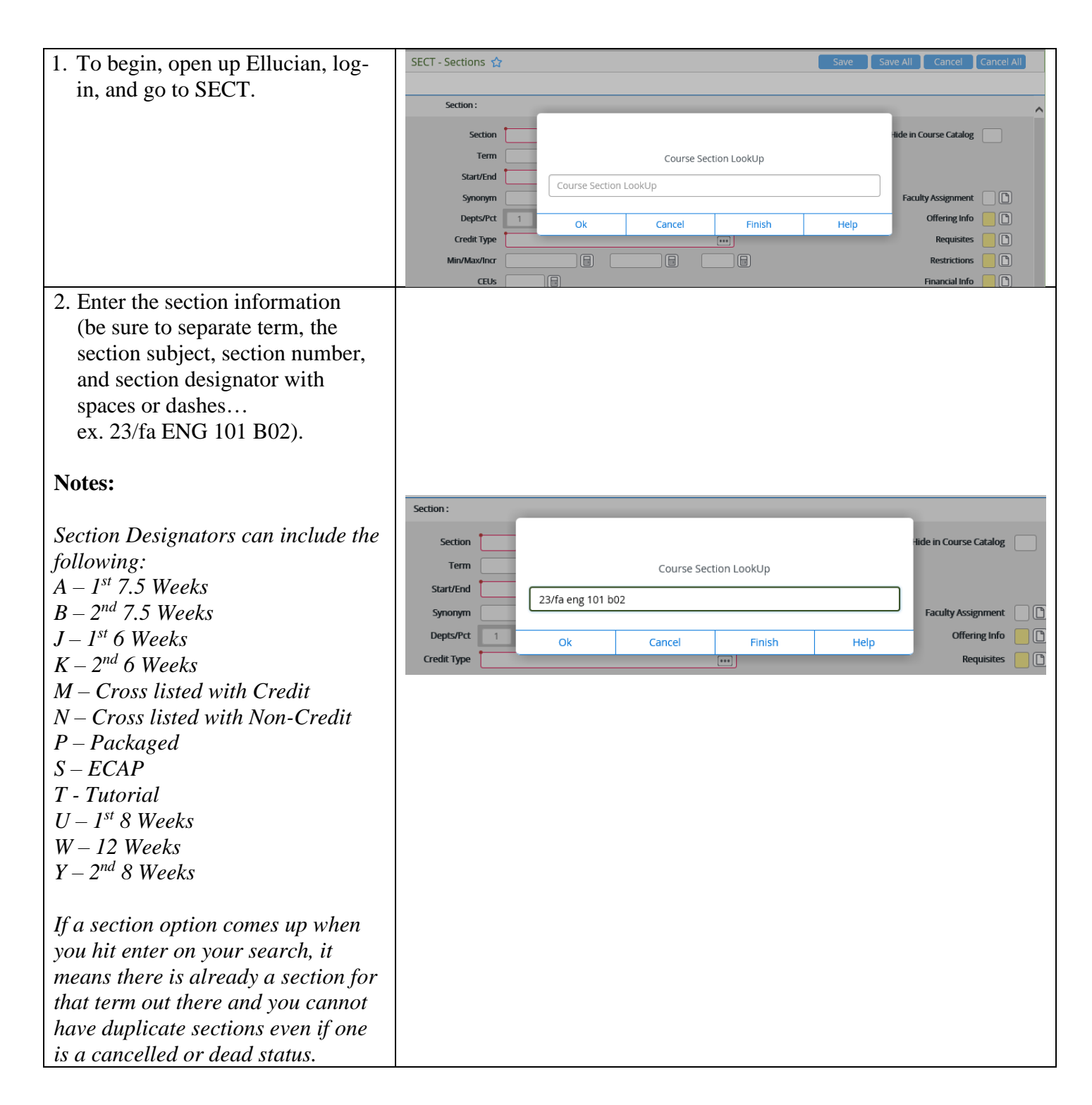

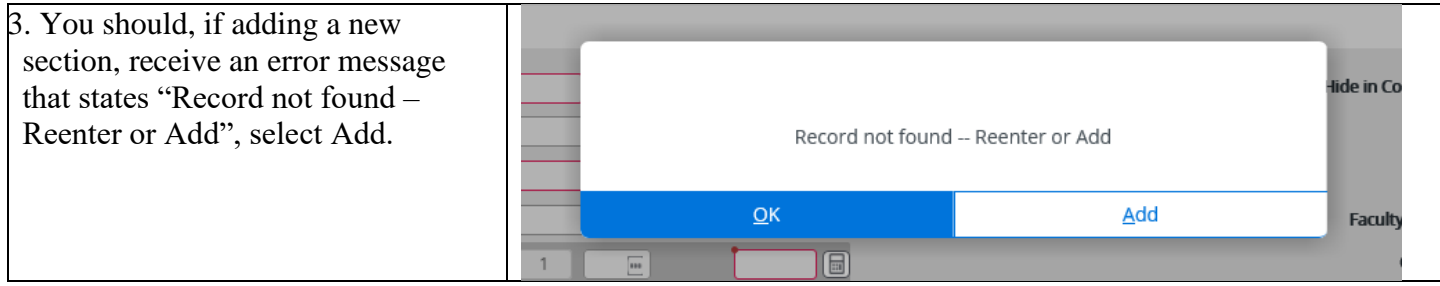

### <span id="page-4-0"></span>Section Status Desingations

Choose only from the status designations below:

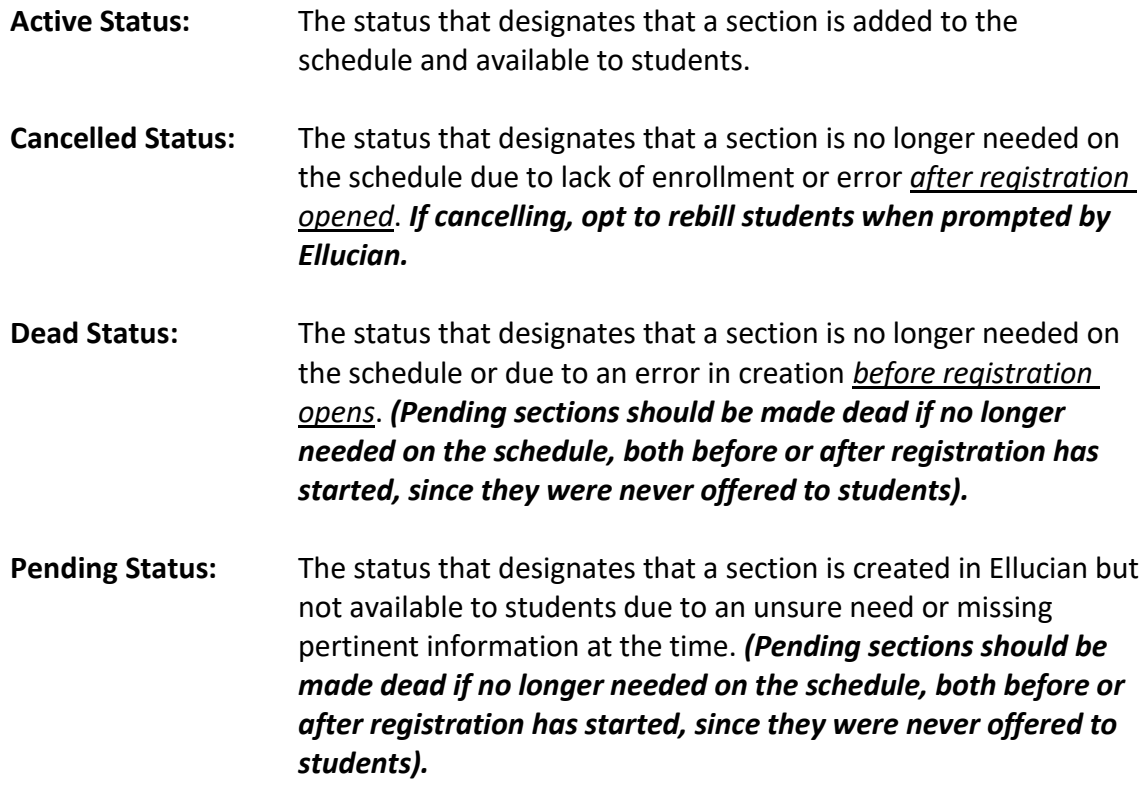

#### **Notes:**

*If a section requires changes to its credits or section designator following student enrollment - a new section must be created, students moved by advising, and the old section be cancelled. We must follow this process because changing credits or the section designator after students are registered does not adjust on the student record, therefore, it affects the students record and PIE reporting to make credit or designator adjustments without creating a new section, moving students, and cancelling the old section.* 

### <span id="page-5-0"></span>Section Main Screen

1. Once you click Add and the section main screen opens, be sure the information on the section main screen is correct (be sure the start/end dates Section : FNG-101 match the section designation Section  $\overline{B02}$ Hide in Course Catalog based on the registration dates Term 23/FA Credit Fall 20 Academic Affairs distributes) .  $\frac{1}{108/28/23}$ 12/17/23 (曲) Start/End 00334  $\Box$ **Example:**  $100.00$  $x<sup>0</sup>$ Depts/Pct  $1$  ENG **Offering Info Credit Type** Hagerstown Cc  $\Box$  $3.00000$   $\Box$  $\Box$  $\Box$  $x \Box$ *The screenshot is from a 2nd*  Min/Max/Incr  $\Box$ **CEUs** Financial Info  $\Box$ *7.5 -week section we just clicked "Add" for, the section start date needs corrected to be the start date of a 2nd 7.5 -week section based on the determined start/end and registration dates.*  2. The credits carry down from **Before:** the course -level. The only time Min/Max/Incr 1.00000 | 日 3.00 [圖]  $1.00$   $\boxed{m}$ the credit area should be modified on the section level is if it is a variable credit section. **After:**圖 Min/Max/Incr  $3.00000$   $\boxed{m}$ 圖 **Notes:** *For a variable credit section, you will need to set the minimum credit as the determined amount of credits based on the course load. From there, you will also need to update the instructor load and contact hours on the Offering Info screen, and billing credits on the Billing screen.*

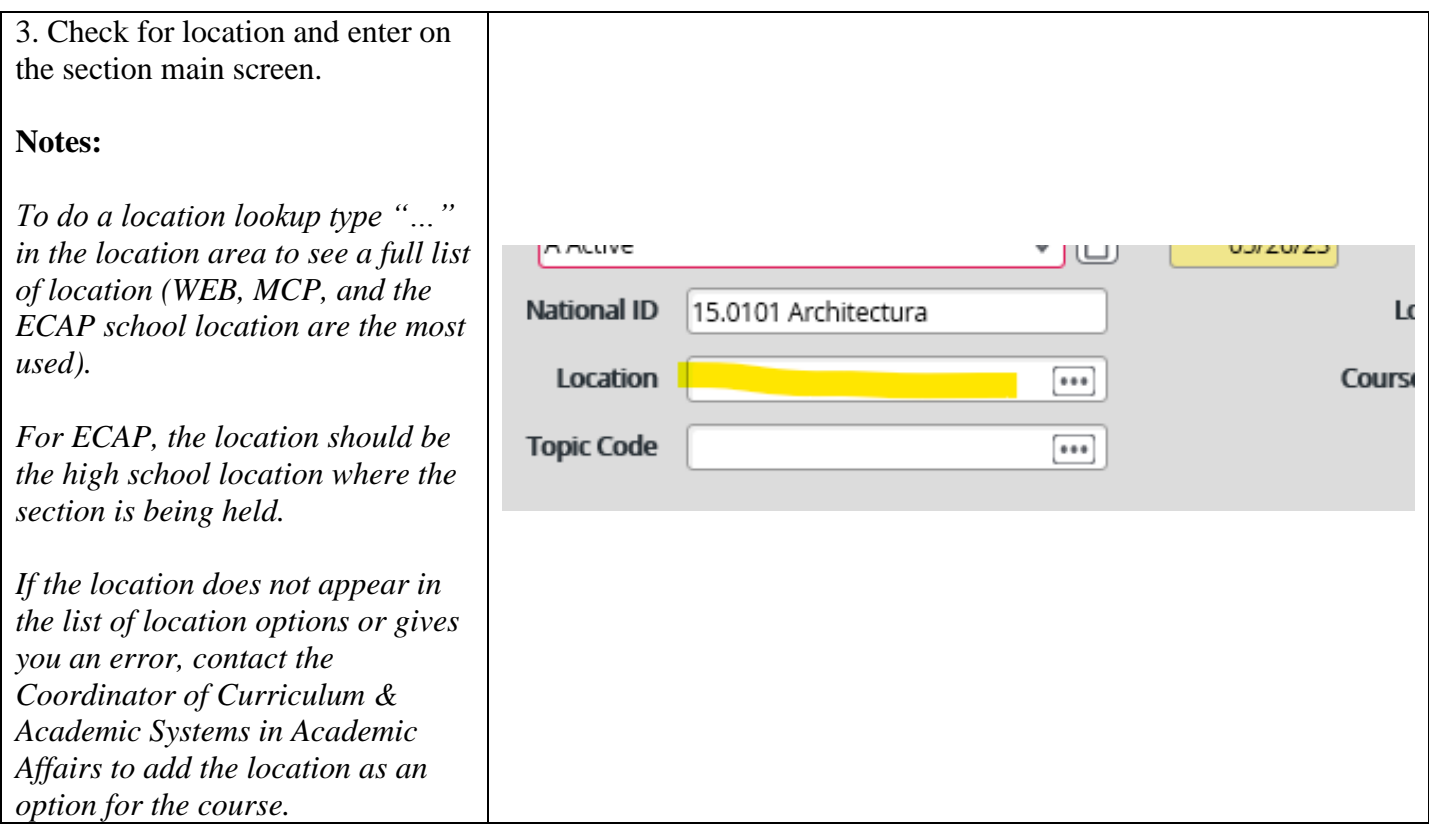

# <span id="page-7-0"></span>Faculty Assignment Screen

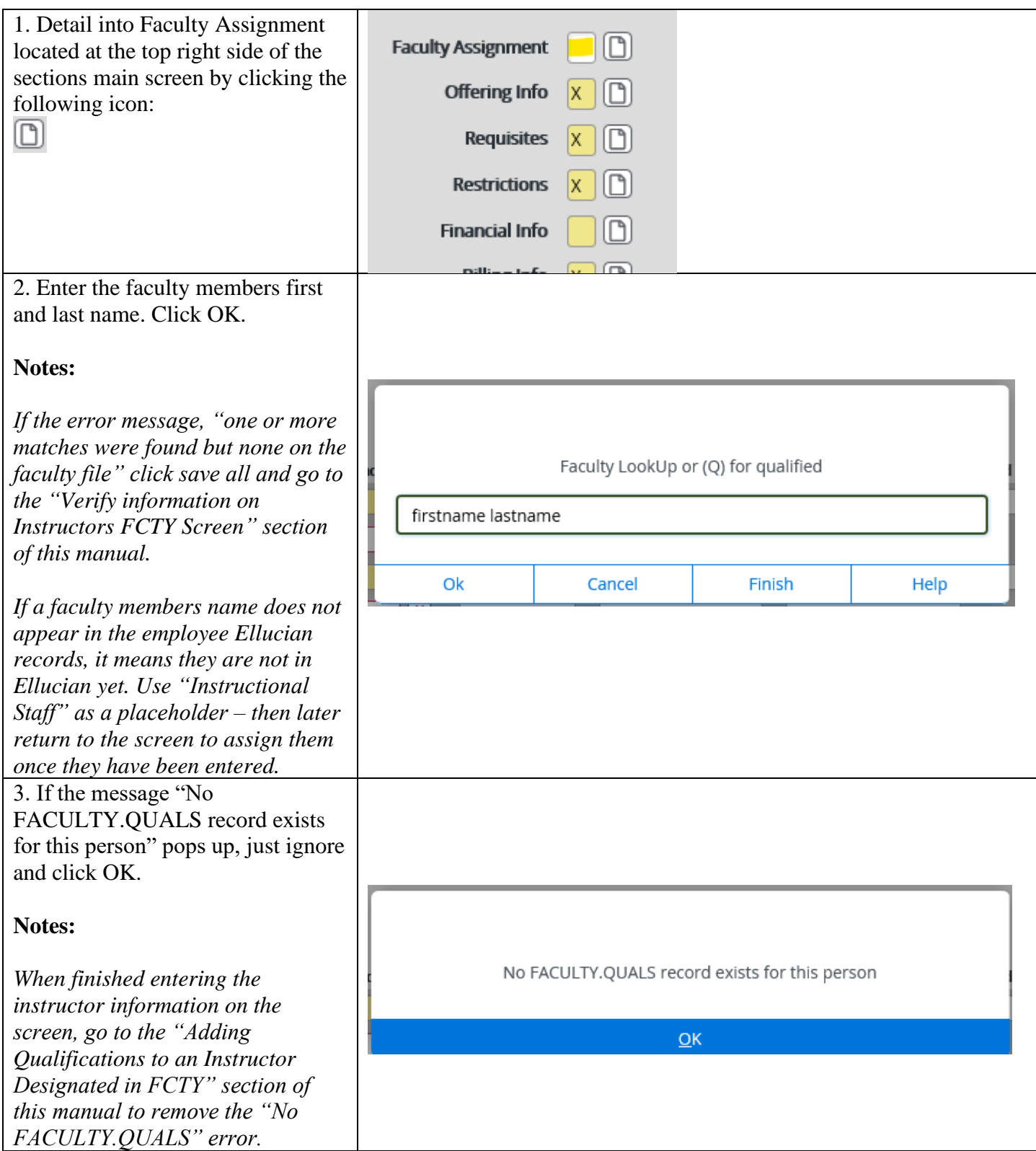

# <span id="page-8-0"></span>Verify Information on Instructors FCTY Screen

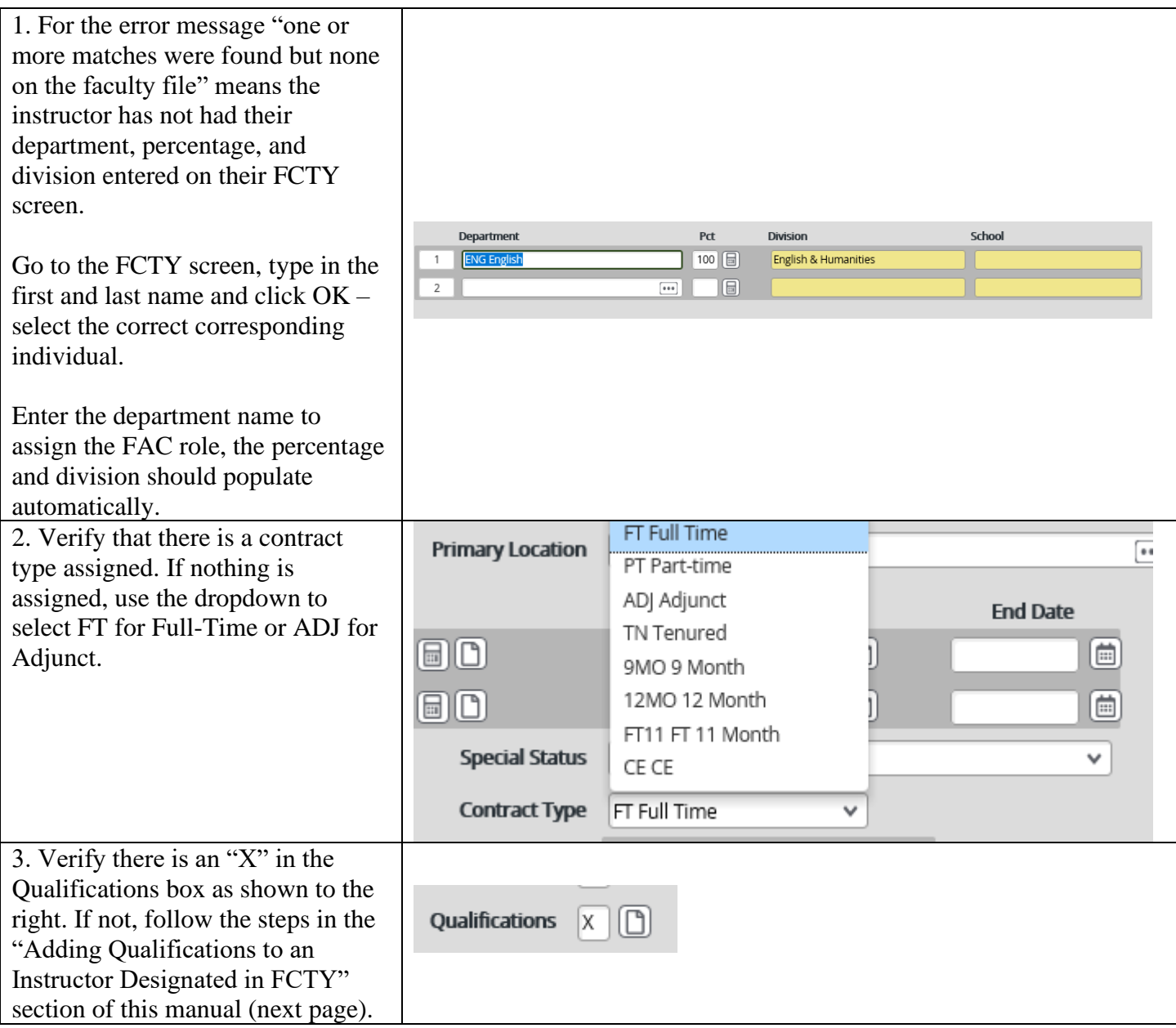

# <span id="page-9-0"></span>Adding Qualifications to an Instructor Designated in FCTY

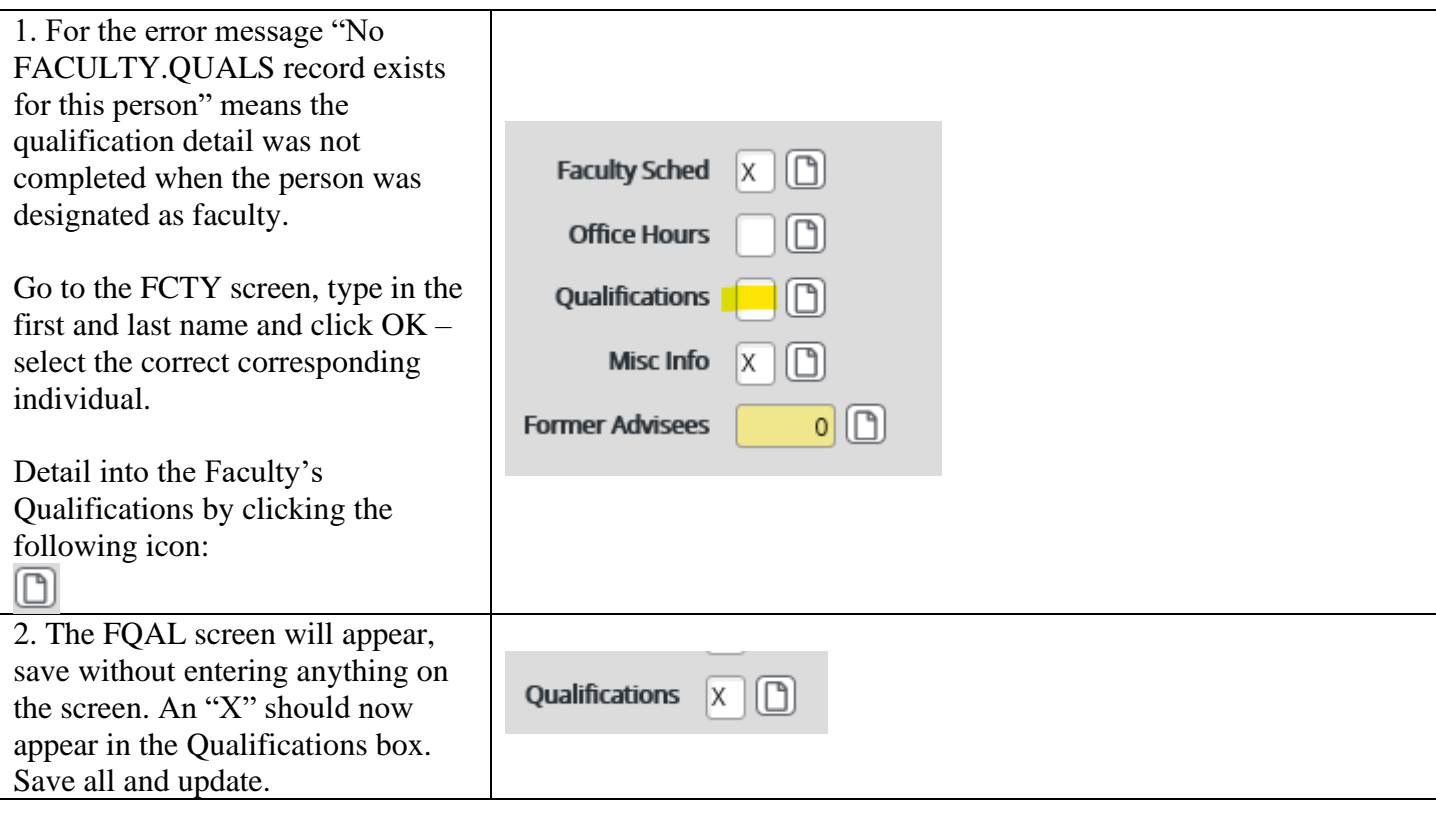

# <span id="page-10-0"></span>Offering Info Screen

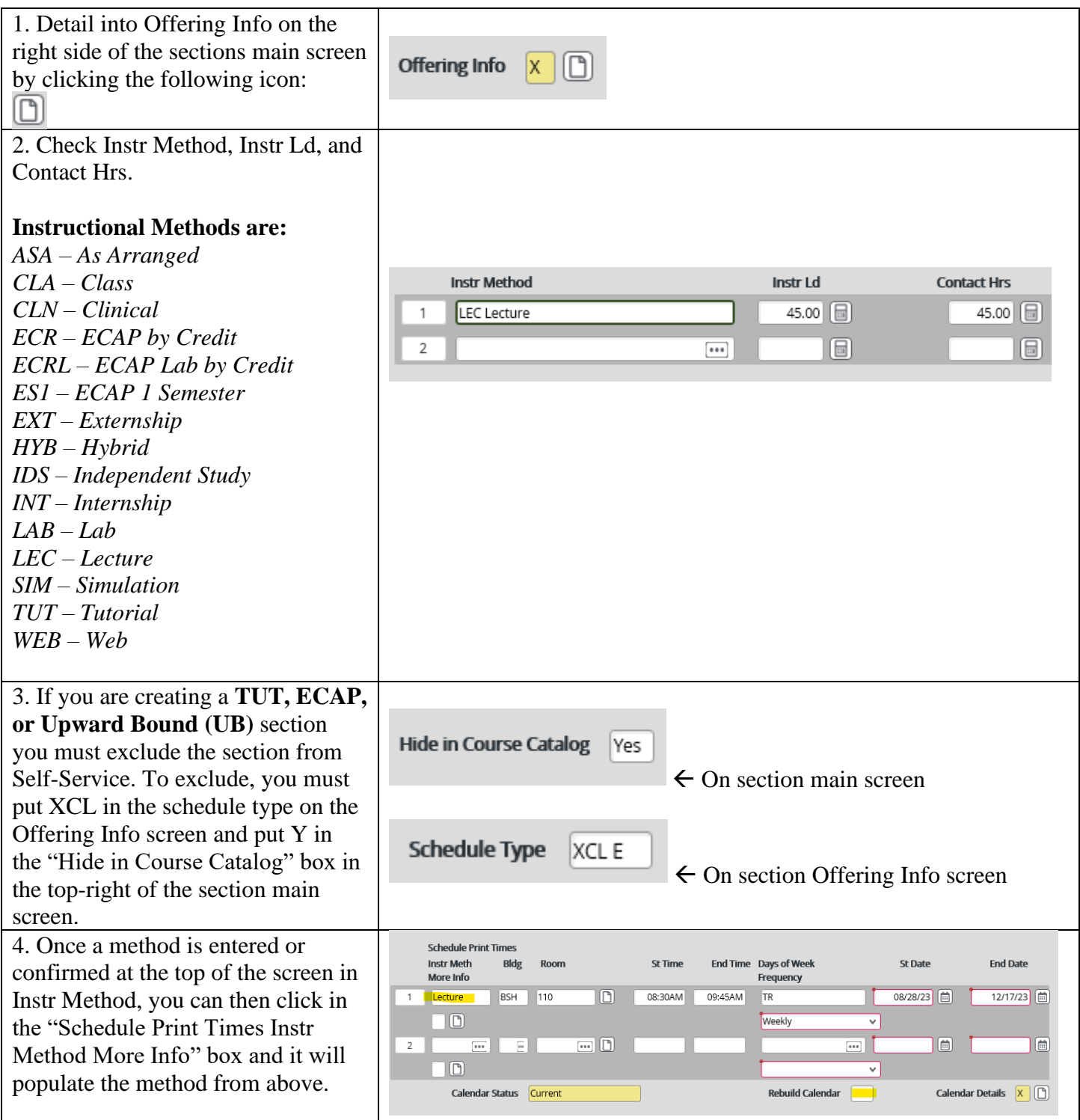

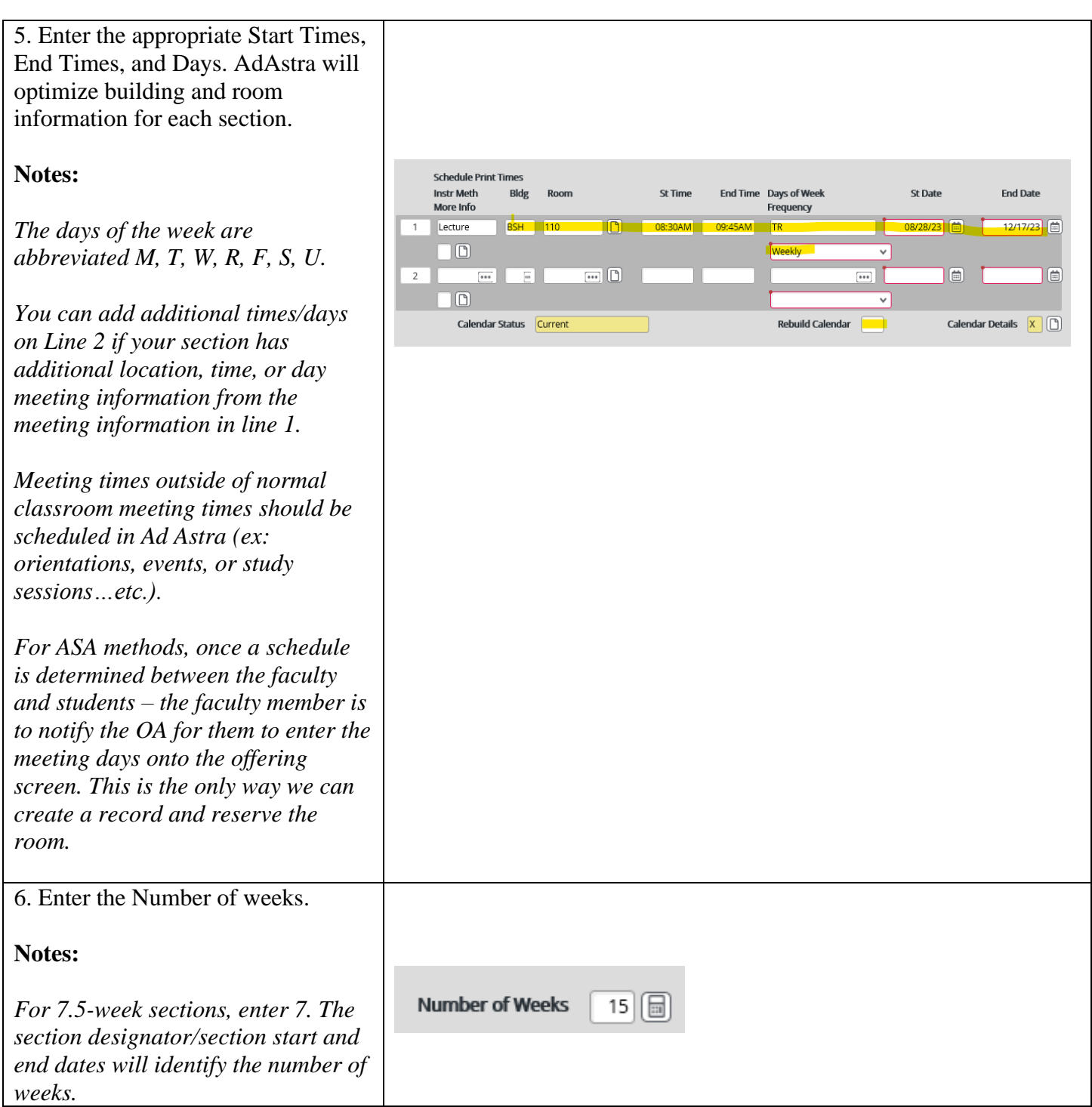

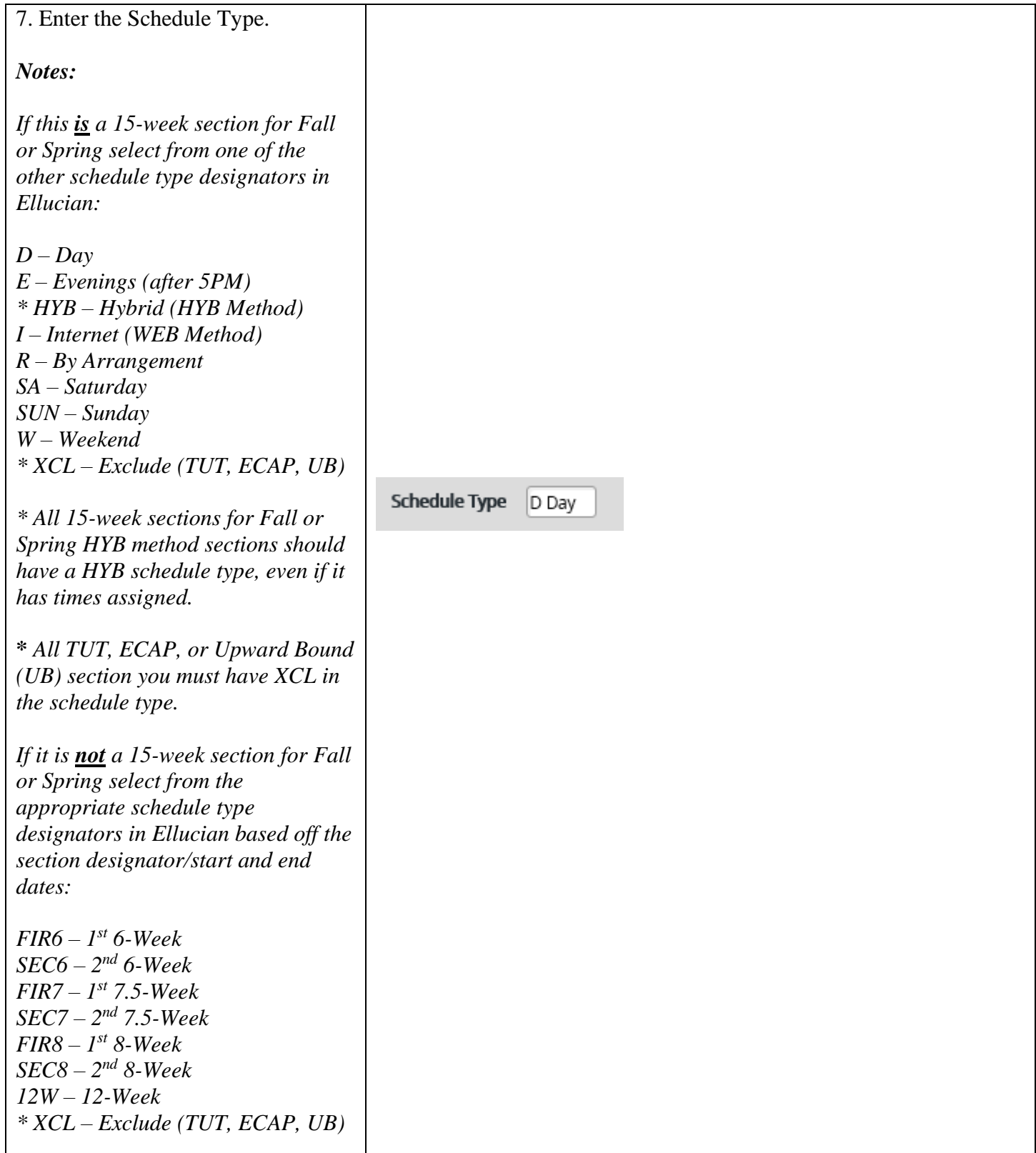

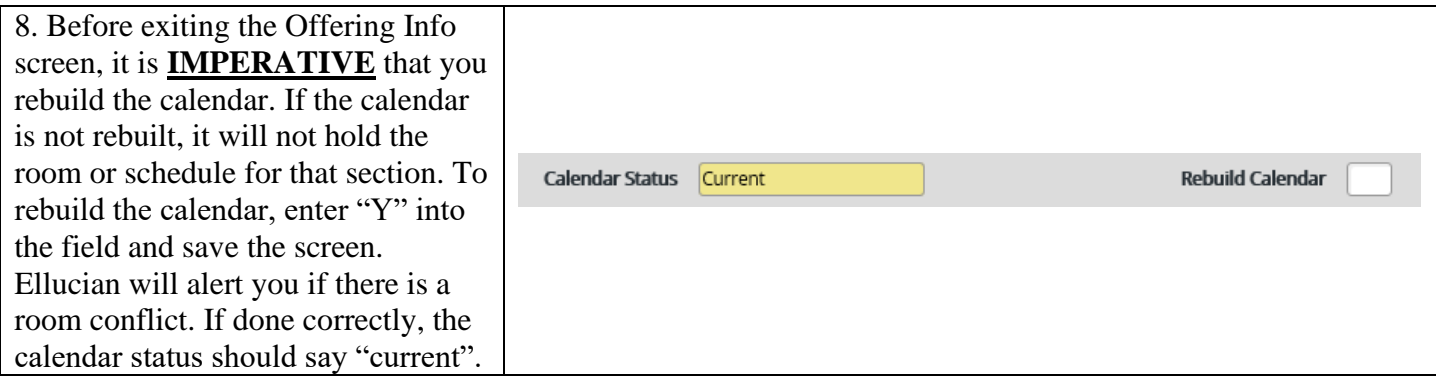

# <span id="page-14-0"></span>Requisites Screen

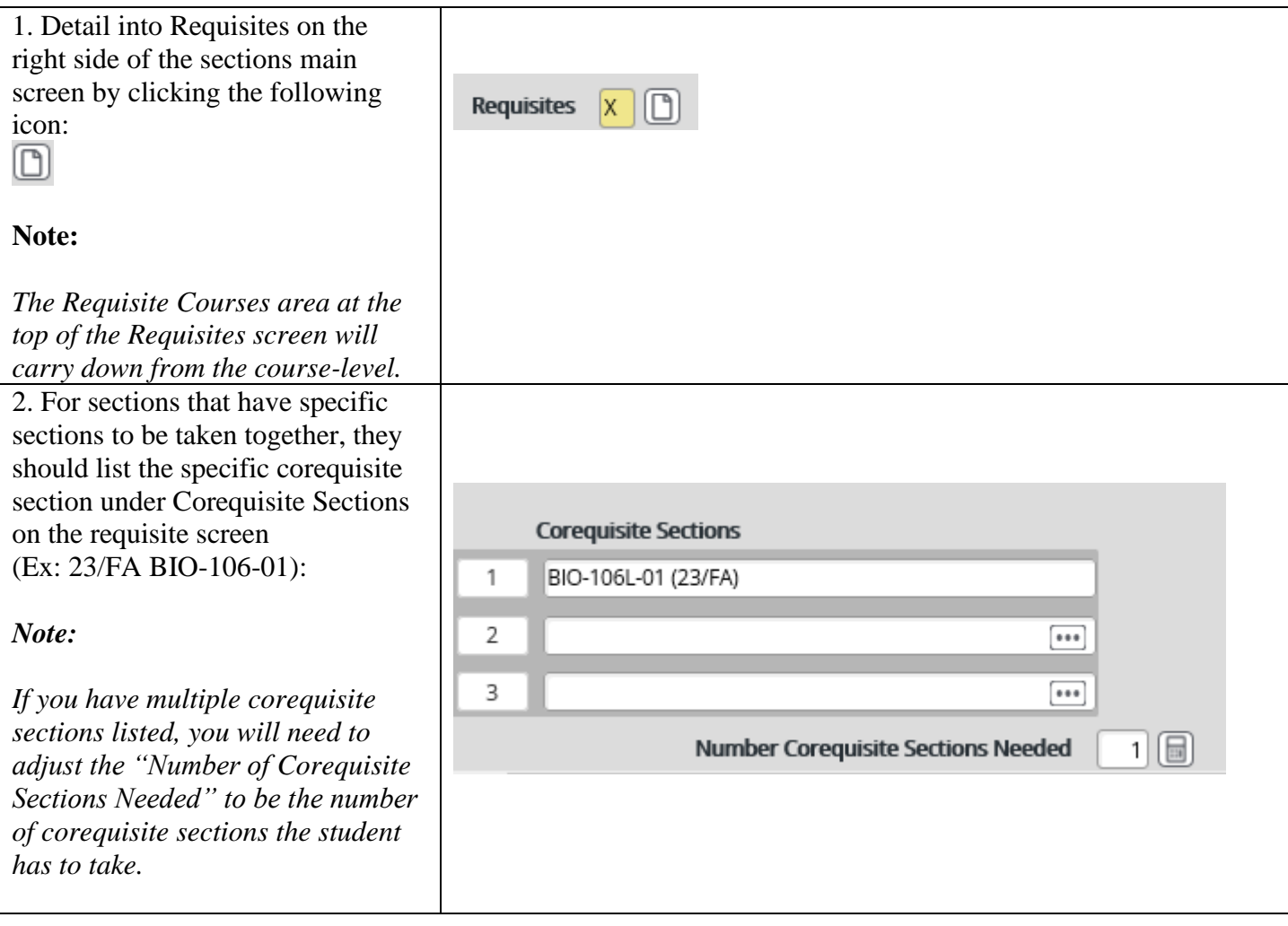

### <span id="page-15-0"></span>Restrictions Screen

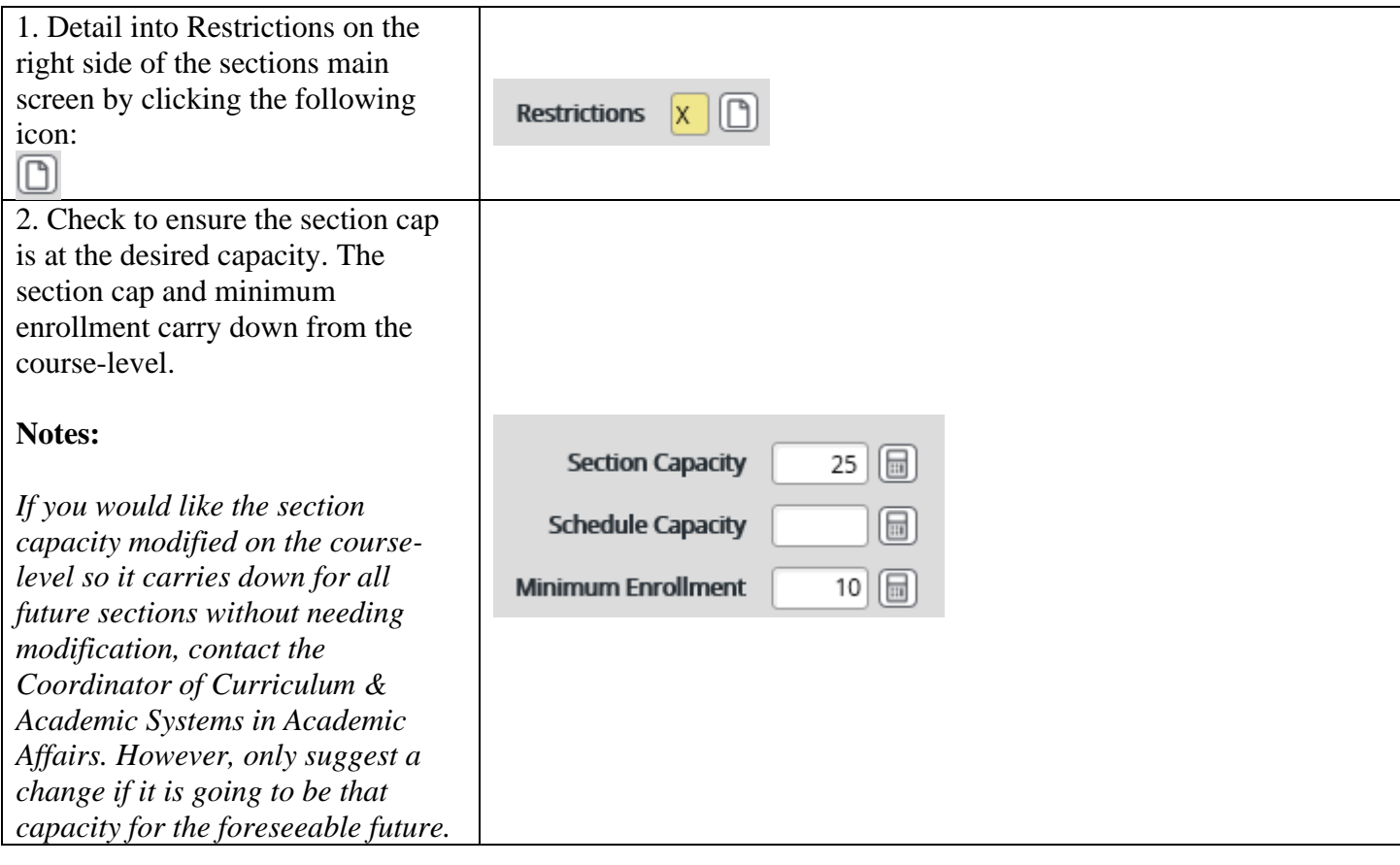

## <span id="page-16-0"></span>Billing Info Screen

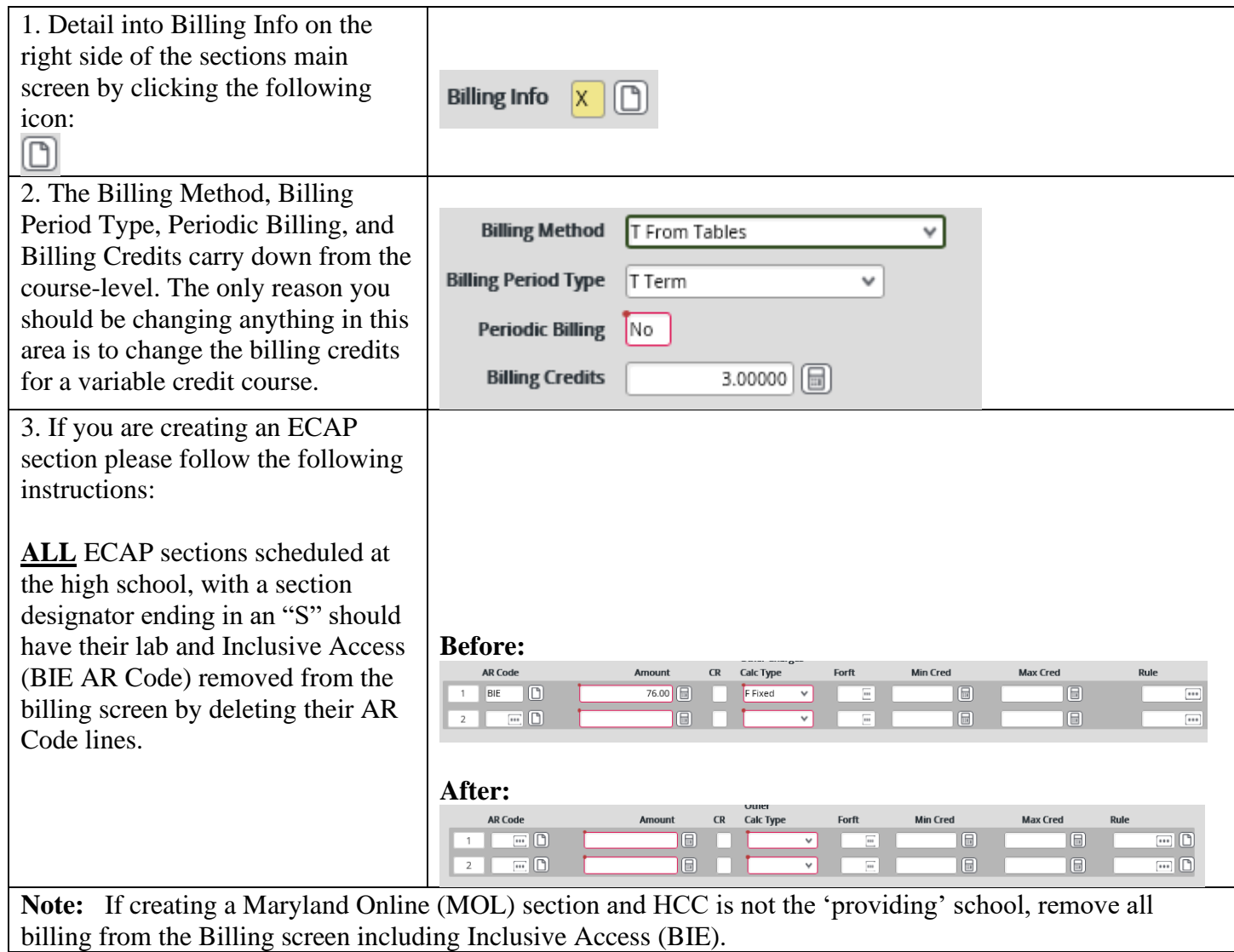

# <span id="page-17-0"></span>Reg Date Ranges Screen

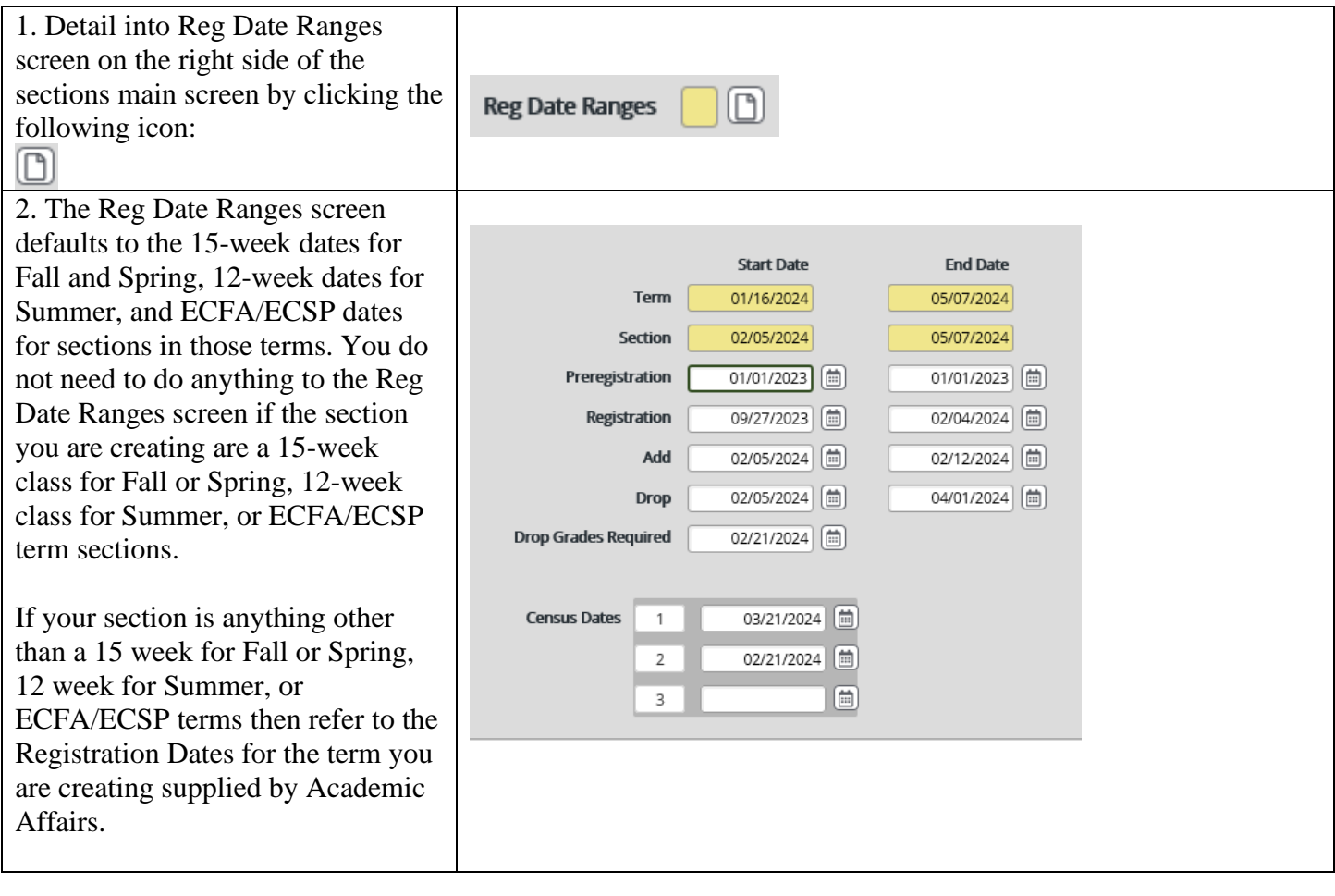

## <span id="page-18-0"></span>Additional Info Screen

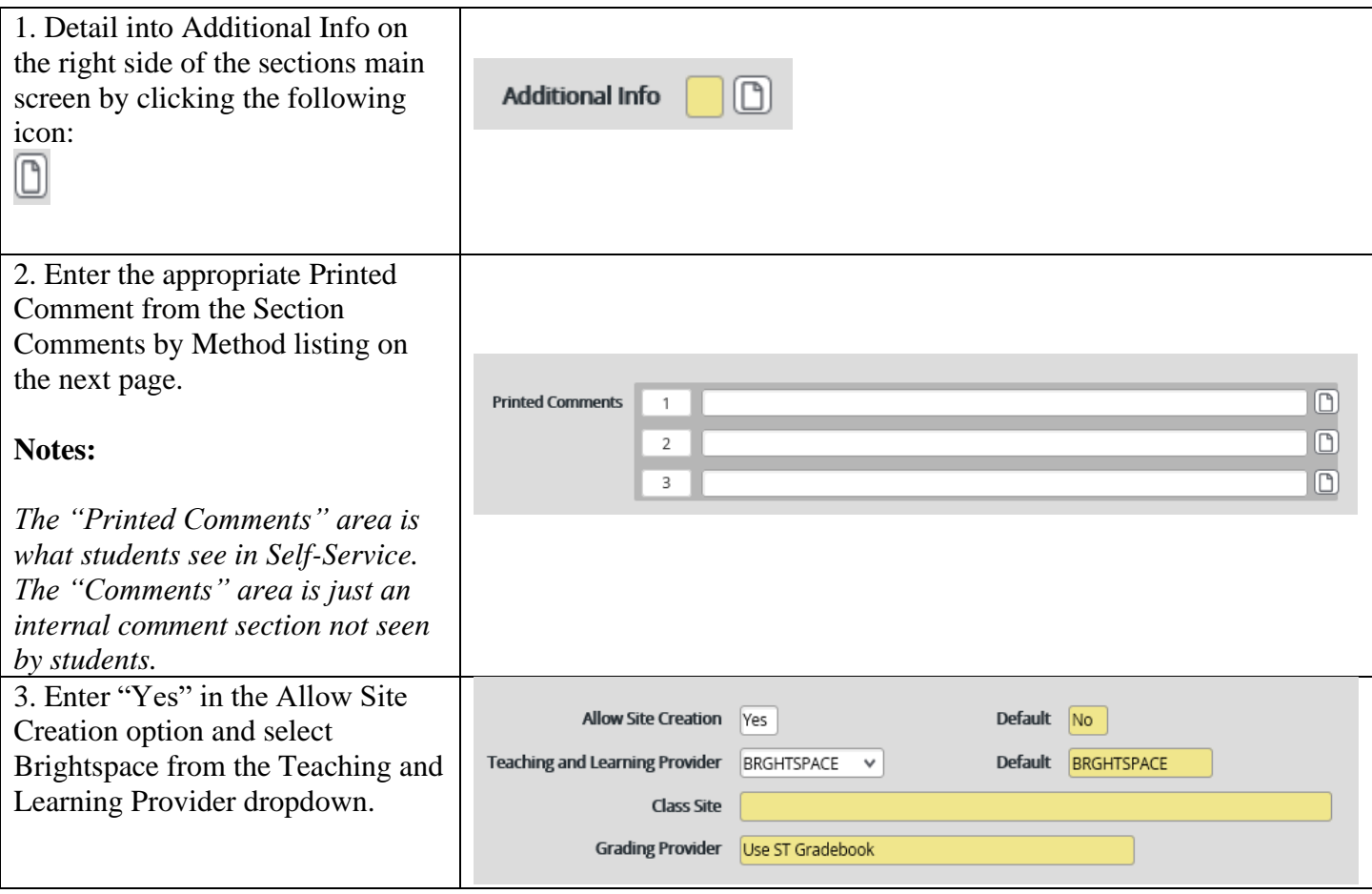

#### **Current approved printed comments on the following page** →

### <span id="page-19-0"></span>Section Comments by Method

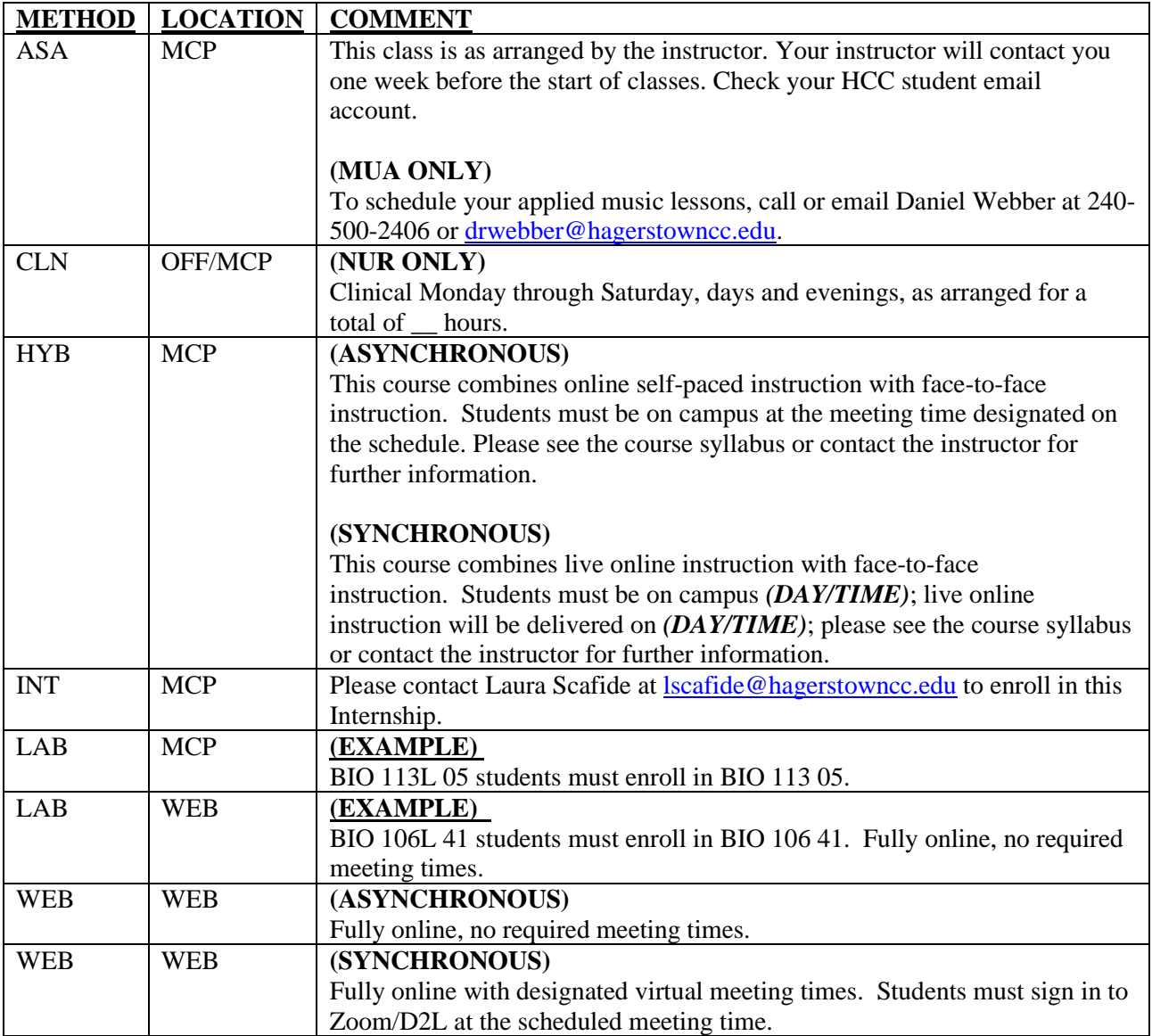

*\* You can add a statement about any required software that the student should need to the end of the approved printed comment. This is separate from required textbooks/inclusive access.*

#### **Other:**

#### **TRK -108/110/112/115 (WEB & IND Location):**

To register for this class contact Janie Spielman, CVT Recruiter, by phone at 240-500- 2578 or by e-mail at fispielman@hagerstowncc.edu.

#### **TRK-109/130 (WEB Location):**

Orientation meeting: (date), (Time), in (Room).

### <span id="page-20-0"></span>Cross -Listings Screen

1. To cross list one course with another (using ART -104 and ART - 204 as examples), first create the sections. Ensure you enter the same time, building, room, days, and instructor for each section.

An error message will now be displayed when you go to Rebuild Meeting Dates for the second section. Ensure that the conflict is with the primary section. Click OK to proceed.

#### **Notes:**

*To cross list with a third class, create that section with the same*  time, building, room, days, and instructor *as the first two sections. An error message will again be displayed when you Rebuild Meeting Dates, click OK to proceed.* 

*If creating a credit section cross listed with a non -credit section, the credit section should always be entered as the PRIMARY section in Ellucian. The start, end, and registration dates should be from the credit section that aligns closest with the non -credit section dates. Continuing education then creates their section and credit then cross lists the section to ensure the credit is listed as the primary.* 

Bldg/Room conflict: KEP\*103 Painting II ... 08/29/23-09:00AM Bldg/Room conflict: KEP\*105 Painting II ... 08/29/23-09:00AM

**OK** 

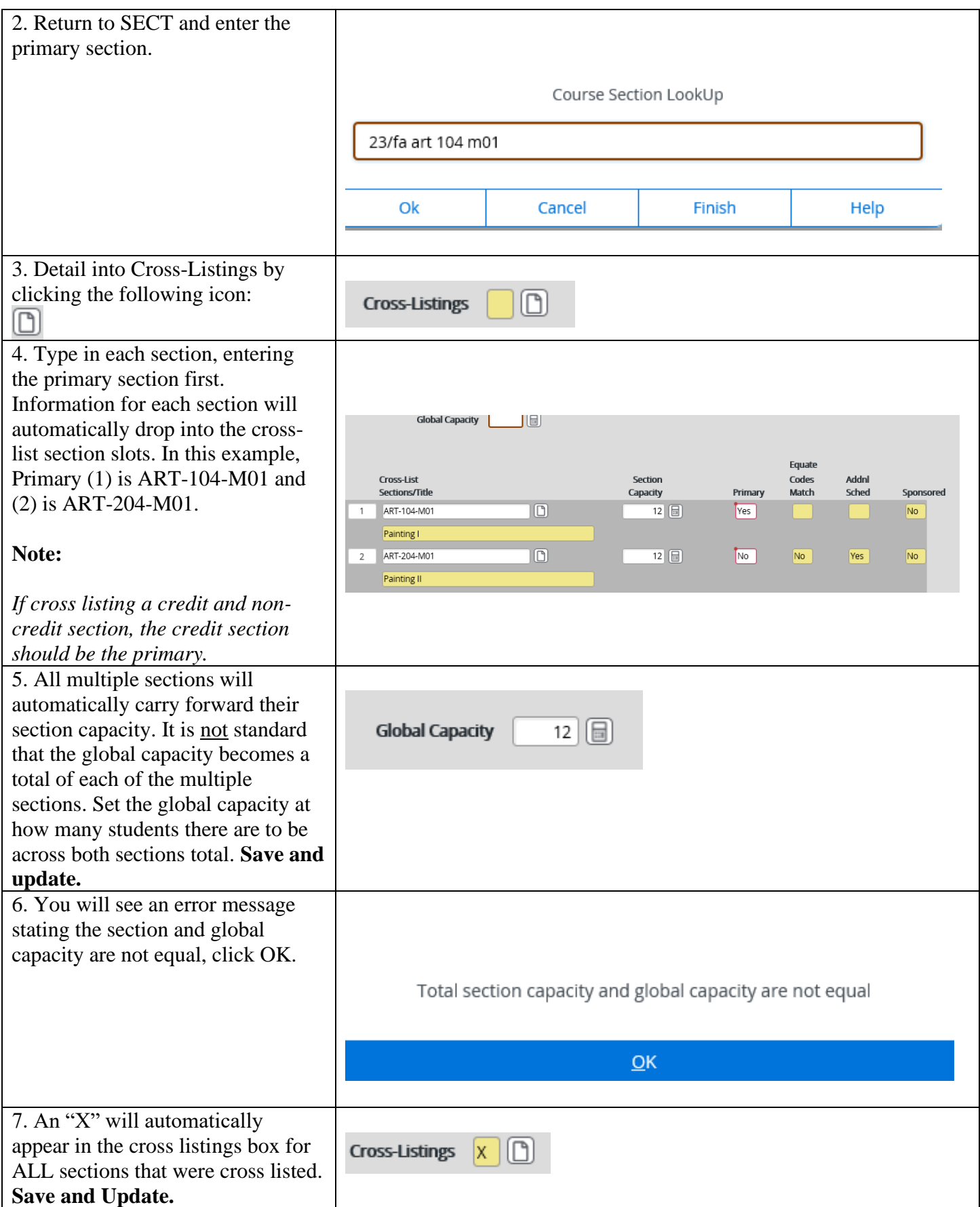